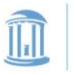

Title:

## **UNC Flow Cytometry Core Facility**

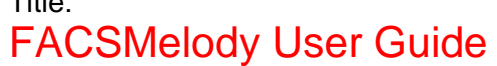

THE HNIVERSITY of NORTH CAROLINA **If CHAPEL HILL** 

> Classification: User Training

**Effective Date:** 12/01/2022 **Revision Date:** 03/17/2023 **ID:** UT SOP010.2 Page 1 of 4

### **1. OBJECTIVE/PURPOSE:**

This SOP will serve as an operations guide to the BD FACS Melody cell sorter.

## **2. RATIONALE:**

Every Instrument in the core should have clear, precise guidelines on how to operate the instrument.

## **3. EQUIPMENT:**

- 1. BD FACMelody
- 2. Jun-Air
- 3. AD-connected Computer

## **4. PROCEDURE:**

## 4.1. Startup

- 1. Ensure waste container is empty/near empty prior to sorting
	- a. If waste container is empty, add 2 inches of bleach to the waste container
	- b. Empty waste in the large waste container provided by EHS
- 2. If needed, refill sheath tank with filtered sheath
- 3. Turn on "Jun-Air" by flicking the switch on the back, wait for pressure to reach ~90 on pressure gauge
- 4. Turn on Melody by click on power in-front of machine
- 5. Turn on the monitor, and log in using AD credentials
- 6. Open and set up sorting software "FACS Chorus Melody"
- 7. Open sorting chamber to check if closed loop nozzle is inside flow cell
	- a. If 100 um nozzle is inside the flow cell please inform flow core staff
- 8. Disconnect air and fluidic lines from ethanol tank and insert them into appropriate connectors on the sheath tank, if necessary
- 9. In the software click on "Fluidics Startup"
	- a. Click on "Run Daily Fluidics Startup" or "Run Extended Fluidics Startup" and click on "Start" in the pop-up window
	- b. Note: Once the process starts it CAN NOT be stopped. Double check all fluidic tank connections!
- 10. Next Click on "Flow Cell Clean"
	- a. Load a tube of 3 mL of DI  $H<sub>2</sub>O$  in loading chamber and start process
- 11. Once finished remove closed loop nozzle and insert 100 um nozzle
- 12. Turn on water bath in wanted. Use setpoints to control the temperature of the collection tubes

## 4.2. Quality Control

1. Turn on the stream by clicking on the "Stream" tab on the bottom left of the software, and clicking "Start Stream" in the pop-up window

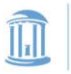

#### THE HNIVERSITY **UNC Flow Cytometry Core Facility** of NORTH CAROLINA **If CHAPEL HILL**

Title: FACSMelody User Guide Classification: User Training

**Effective Date:** 12/01/2022 **Revision Date:** 03/17/2023 **ID:** UT SOP010.2 Page 2 of 4

- a. If any issues occur find a flow core staff member for assistance
- 2. Click on "Cytometer Setup (CS&T)"
	- a. Note: if optical layout is changed you will need to click on "Optical Configuration", and change the filter sets
	- b. Verify bead lot number is the same as the lot number in the software
- 3. Insert CST beads in loading chamber
	- a. Loading chamber door, sorting chamber door, and front sliding door panels must be shut
- 4. Click on "Run Cytometer Setup"
	- a. Once finished click continue and insert Accudrop beads in loading chamber
- 5. Click on "Run Drop Delay" and click continue
- 6. If no issues have occurred set up is now finished

## 4.3. Experiment Setup

- 1. Click on "Experiment" on the top left
- 2. Click "New Experiment" on the top left of the software
	- a. Change name
	- b. Select appropriate fluorochromes and labels. Users can add user-defined fluorochromes as needed
- 3. Click on the "2 View Data" tab on the top right
	- a. Add the desired plots in the "PLOTS" section by click the "+" sign
	- b. By default, the software will populate a FSC vs. SSC and 2 singlet plots, but this can be turned off by unchecking the "Doublet Discrimination" box
	- c. Adjust voltage by using sliders on the graphs while running a sample
	- d. Adjust Threshold by adjusting the grey gate on the first FSC-H x SSC-H plot. NOTE: thresholding debris out is not always the best option for sorting. Ask staff for details.
		- i. To change trigger channel, change the x-axis on the threshold plot
- 4. Compensation:
	- a. Click on "Update Compensation"
	- b. Select single stain control
	- c. Run and record each single stain sample
	- d. After all control have been ran arrange gates over positive controls
- 5. Click on "3 Set Up Sort" tab on the top right
	- a. Select the tube/plate you will sort into, the volume/plate type, and the number of events you will collect
	- b. Place the selected tube/plate in the sort collection device
	- c. NOTE: if using plates, place the splash shield in FIRST before selecting the plate time in the Set Up Sort Tab
- 6. Click on the tube then click on the population hierarchy on the left
- 7. Click on the "4 Sort" tab on the top right
	- a. Place sample in loading chamber and click "Load Sample"
	- b. Click on "Start sort" in sort status

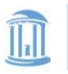

Title:

#### THE HNIVERSITY of NORTH CAROLINA **UNC Flow Cytometry Core Facility** at CHAPEL HILL

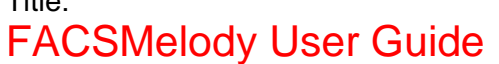

Classification: User Training

**Effective Date:** 12/01/2022 **Revision Date:** 03/17/2023 **ID:** UT SOP010.2 **Page 3 of 4** 

- c. Once sample has ran all volume or reached sort limitation, unload sample
- d. Change sort report name and click "OK"
- e. Go to "View Reports" on the top right of the software
	- i. Click on "Export Report" to all reports

## 4.4. Shutdown Procedure

- 1. In your experiment, load up 3 mL of FACS Clean and run on Flow Rate 100 for 5 minutes
- 2. Load up 3 mL of DIH2O and run on Flow Rate 100 for 5 minutes
- 3. Click on "Cytometer" in the left tab
- 4. Perform "Daily Shutdown"
- 5. Wipe down plates with lightly damp kimwip
- 6. Export FCS files
	- a. Move exported FCS files to your folder in the "J" Drive
- 7. Log out of your account and exit from the software
- 8. Sign out of windows account
- 9. Turn off the "Jun-Air" and the Melody

## 4.5. General Notes and Troubleshooting

- 1. If changing optical layouts, must double check and re-run CS&T a. Change before starting software if possible
- 2. Do NOT force open sort chamber door when sample is loaded. If opened, force the stream off, wait for sample to be ejected. Restart stream, re-do drop delay
- 3. Run CS&T with 1.0 ND filter
	- a. Other filters available if needed
- 4. Recommended Event rate should be 2000-5000 events per second a. Generally, 10 million cells per mL concentration
- 5. The instrument can only take sample from 5 mL polystyrene tubes
	- a. Polypropylene is too thick to fit in the chamber
- 6. Collection Tube options:
	- a. Slide
	- b. Tubes
		- i. 5.0 mL
		- ii. 2.0 mL
		- iii. 1.5 mL
	- c. Plates
		- i. 6 wells
		- ii. 12 wells
		- iii. 24 wells
		- iv. 96 well
			- 1. Culture
			- 2. PCR
		- v. 384 wells

## 4.6. Cleaning and Maintenance

1. Change Sheath filter every 6 months

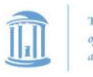

## THE UNIVERSITY<br>of NORTH CAROLINA<br>at CHAPEL HILL

# **UNC Flow Cytometry Core Facility**

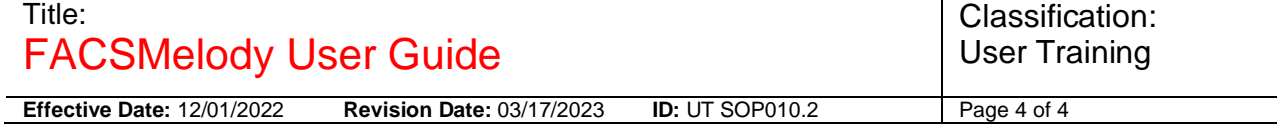

2. Recommended to store nozzle dry. If needed, sonicate in DI water

## **5. REFERENCES:**

FACSMelody User Guide On-Site BD User Training

## **6. REVISIONS:**

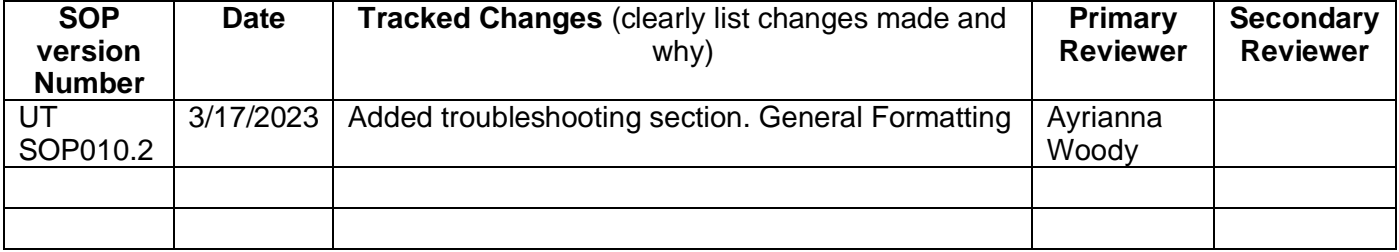